## **SONY**

# **Hướng dẫn thiết lập Android TVTM**

Kết nối TV của bạn với Internet cho phép bạn tải xuống các ứng dụng và trò chơi và thưởng thức các dịch vụ video trực tuyến, như bạn có thể làm với điện thoại thông minh và máy tính bảng. Hướng dẫn này giải thích cách thiết lập TV của bạn để sử dụng những tính năng đó.

Bạn sẽ không cần sử dụng hướng dẫn này nếu bạn chỉ muốn xem các chương trình TV thông thường.

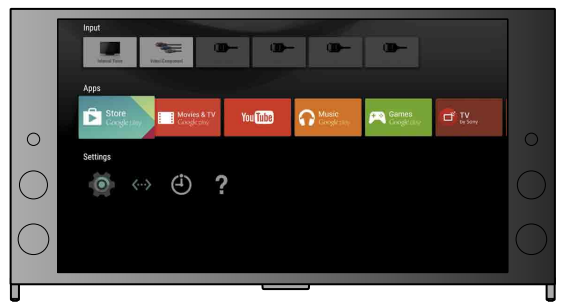

(Tất cả hình ảnh màn hình và hình minh hoa là của phiên bản tiếng Anh.)

### Kết nối Internet bằng cáp LAN (mạng)

(Giữ hướng dẫn này cùng với hướng dẫn sử dụng để tham khảo trong tương lai.)

 $\vert$  Kết nối cáp LAN với cổng LAN ở mặt sau của TV.

### Tải xuống ứng dụng và trò chơi

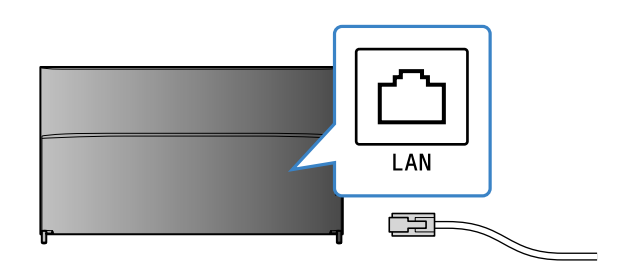

TV của ban sẽ tư động kết nối Internet trong khoảng 30 giây.

**Nếu TV không kết nối Internet tự động** 

TV có thể không kết nối Internet tự động tùy thuộc vào cài đặt bộ định tuyến của bạn. .com của mạng thì bán của mạng thì bạng thị bạng thị thủ bạn của ban thủ công.

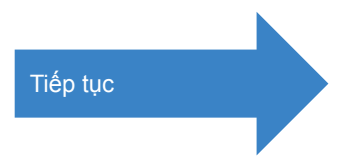

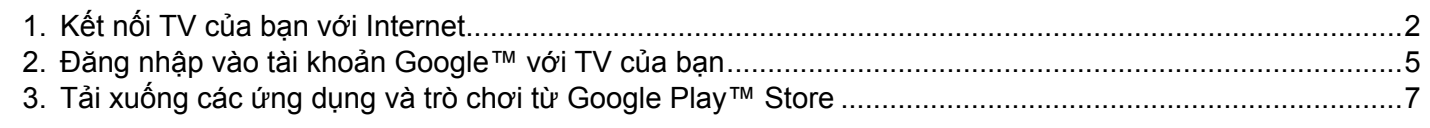

### Sử dụng dịch vụ Internet của Sony

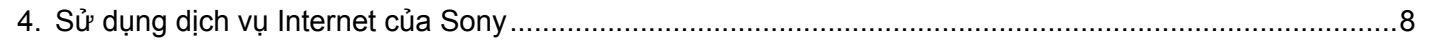

## Kết nối TV của bạn với Internet

1

Trước tiên, ban cần kết nối TV của mình với Internet thông qua kết nối không dây (Wi-Fi) hoặc có dây. Bạn sẽ cần kết nối Internet: để biết chi tiết, vui lòng tham khảo nhà cung cấp dịch vụ Internet . Tuy: Eyin có cùn họt nối hiệp nối kết được tin họt, rai hong thành nhậc tr<br>Của bạn. Bỏ qua bước này nếu TV của bạn đã được kết nối Internet.

Để kiểm tra trạng thái kết nối Internet và cài đặt mạng như địa chỉ MAC, chọn [Trợ giúp] ở cuối Menu Home, rồi chọn [Xem trạng thái mạng].

### Kết nối Intenet bằng không dây (qua Wi-Fi)

Nhấn nút HOME trên điều khiển từ xa để hiển thị Menu Home.

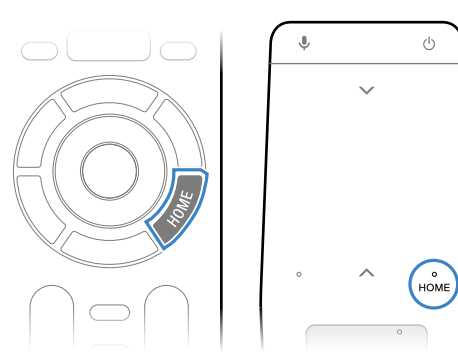

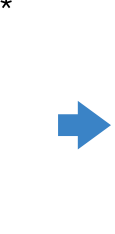

\* Điều khiển từ xa cảm ứng không được cung cấp với tất cả các model.

7 Trên Menu Home, di chuyển con trỏ xuống cuối màn hình, rồi chọn [Cài đặt mạng] — [Wi-Fi].

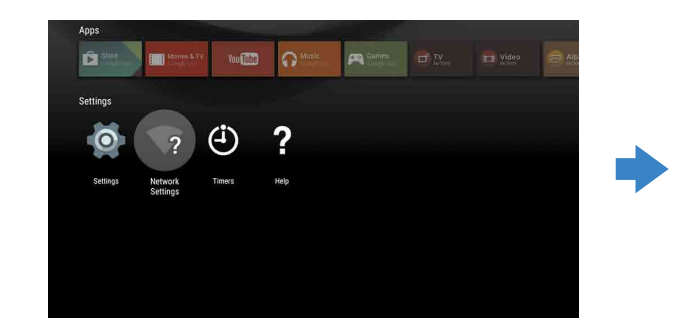

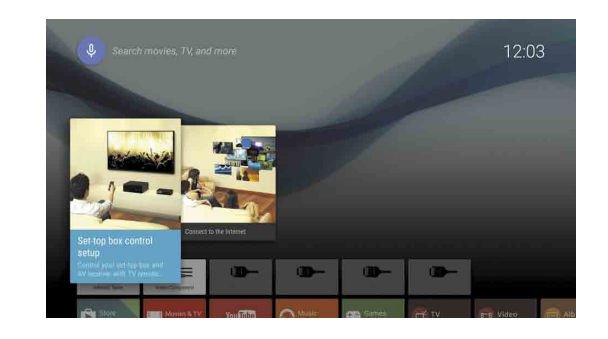

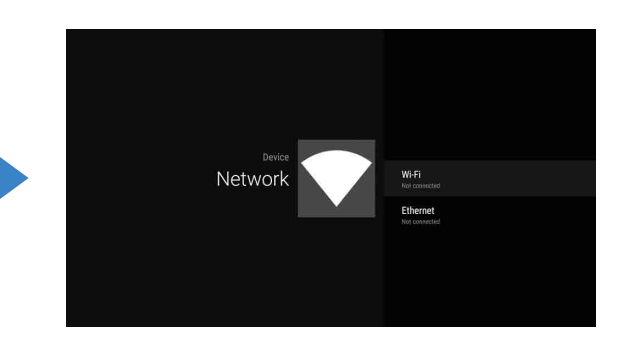

 $\overline{B}$  Chọn các bước thiết lập phù hợp cho bộ định tuyến không dây của bạn:

Sử dụng nút WPS để kết nối

10 Chọn [Kết nối qua WPS] từ màn hình.

(2) Nhấn nút WPS trên bộ định tuyến của ban.

Bộ định tuyến không dây của bạn có hỗ trợ WPS (Wi-Fi Protected Setup - Thiết lập Wi-Fi được bảo vệ) không?

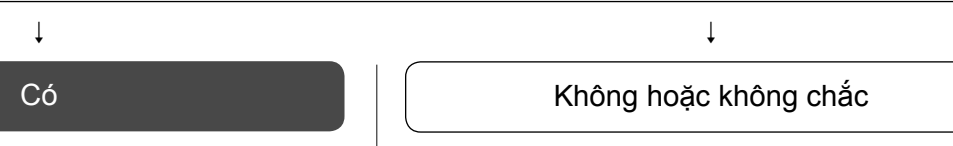

### **Chon thủ công SSID**

(1) Chọn SSID của bộ định tuyến từ màn hình. SSID là tên định danh của bộ định tuyến không dây của ban. Ban có thể tìm thấy SSID và mật khẩu (khóa bảo mật) trên nhãn được dán vào bộ định tuyến. Để biết thêm chi tiết, tham khảo hướng dẫn sử dụng của bộ định tuyến.

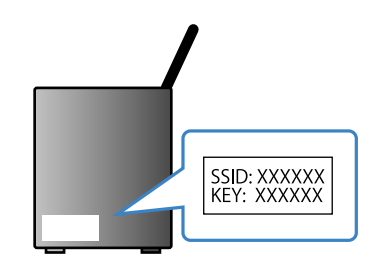

2 Nhập mật khẩu cho bộ định tuyến của bạn.

### → Đăng nhập vào tài khoản Google™ với TV của bạn

Bỏ qua bước này nếu ban đã đăng nhập tài khoản Google của mình với TV khi thiết lập ban đầu.

Tài khoản Google cung cấp cho bạn quyền truy cập vào nhiều dịch vụ Google khác nhau. Nếu bạn đã tạo tài khoản Google bằng máy tính hoặc điện thoại thông minh, bạn có thể sử dụng tài khoản đó để đăng nhập.

### Tạo tài khoản Google

Không thể tạo tài khoản Google bằng TV của bạn. Sử dụng máy tính hoặc điện thoại thông minh để tao tài khoản Google.

Truy cập trang web sau bằng máy tính hoặc điện thoại thông minh: http://accounts.google.com/signup

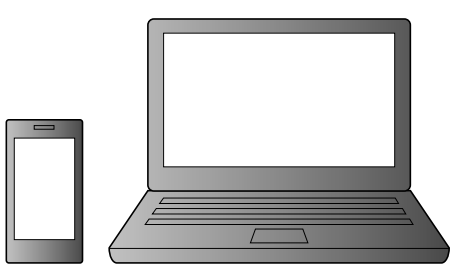

### Tải xuông các ứng dụng và trò chơi từ Google Play™ Store

2 Thưc hiên theo hướng dẫn trên màn hình để tạo tài khoản Google.

Bạn cũng có thể tạo tài khoản Google trong khi thiết lập ban đầu TV.

Màn hình đăng nhập tài khoản Google cũng xuất hiện khi kết nối Internet trong khi thiết lập ban đầu hoặc khi khởi chạy một số ứng dụng.

- (1) Kết nối TV của ban với Internet trong khi thiết lập ban đầu TV.
- 2) Trên màn hình [Đăng nhập vào Google] của thiết lập ban đầu TV, chọn [Sử dụng điện thoại hoặc máy tính xách tay của bạn]. 3 Sử dụng máy tính hoặc điện thoại thông minh để truy cập trang web bên dưới và thực hiện theo hướng dẫn trên màn hình để tao tài khoản Google.

#### *Đ***ể** đăng xuất

g.co/AndroidTV

Chọn [Cá nhân] trong [Cài đặt] của Menu Home, rồi xóa tài khoản của bạn khỏi TV.

### Đăng nhập vào tài khoản Google với TV của bạn

Bạn có thể tải xuống các ứng dụng và trò chơi từ Google Play Store về TV, giống như bạn làm với điện thoại thông minh và máy tính bảng.

Chọn [Google Play Store] trong [Ú'ng dụng] trên Menu Home.

Bạn chỉ có thể tải xuống ứng dụng và trò chơi tương thích với TV. Chúng có thể khác với ứng dụng và trò chơi dành cho điện thoại thông minh/máy tính bảng.

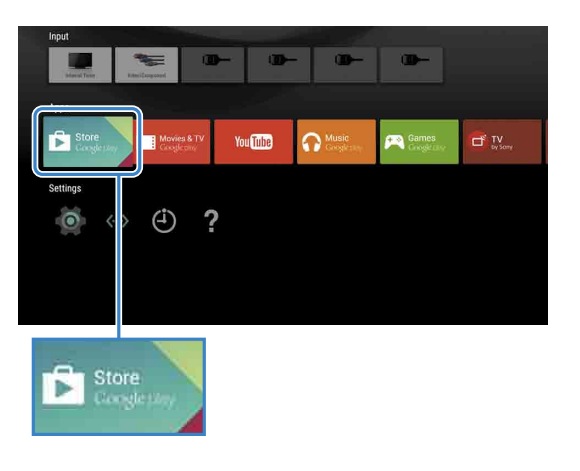

Chon [Google Play Store] trong [Ú'ng dụng] của Menu Home.

Sau khi màn hình đăng nhập xuất hiện, thực hiện theo hướng dẫn trên màn hình để đăng nhập.

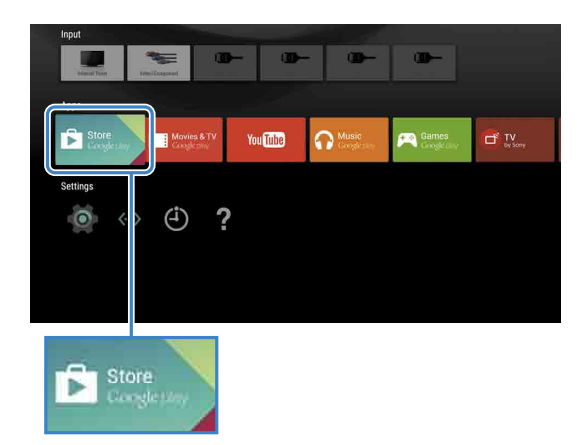

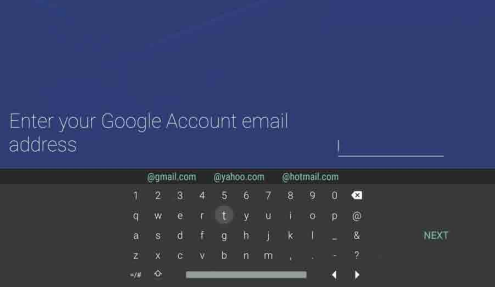

 $\angle$  Chon ứng dụng hoặc trò chơi ban muốn tải xuống, rồi cài đặt ứng dụng. Ứng dụng sẽ bắt đầu tải xuống.

Sau khi đăng nhập và nhấn nút HOME trên điều khiển TV, các ứng dung được đề xuất sẽ được thể hiện trên Menu Home.

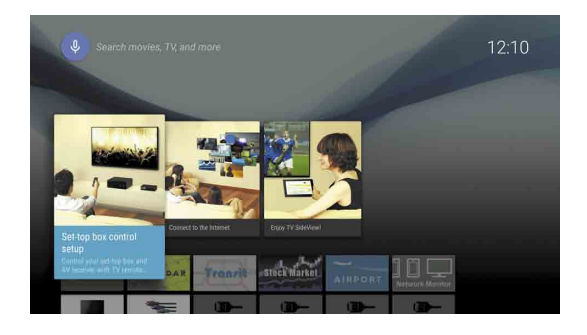

Sau khi tải xuống, ứng dụng được cài đặt tự động. Biểu tượng của ứng dụng xuất hiện trong Menu Home, cho phép bạn khởi chạy .nó

#### Giới thiệu về ứng dụng có trả tiền

Có ứng dụng miễn phí và ứng dụng có trả tiền trong Google Play Store. Để mua ứng dụng có trả tiền, ban cần có mã thẻ quà tặng thanh toán trước Google Play hoặc thông tin thẻ tín dung. Ban có thể mua thẻ quà tăng Google nhau khác lệng. <sub>Th</sub>uộc lệng trong nhau Play từ nhiều đại lý bán lẻ khác nhau.

#### **Để xóa ứng dụng**

- ① Chọn [Google Play Store] trong [Ú'ng dụng] của Menu .Home
- 2 Chọn ứng dụng để xóa, rồi gỡ cài đặt ứng dụng.

https://account.sonyentertainmentnetwork. com

 $\angle$  Thực hiện theo hướng dẫn trên màn hình để tao tài khoản SEN.

### Đăng nhập TV bằng tài khoản SEN của ban

Chọn biểu tượng dịch vụ Internet của Sony trên Menu Home.

 $\angle$  Sau khi màn hình đăng nhập xuất hiện, thực hiện theo hướng dẫn trên màn hình để đăng nhập.

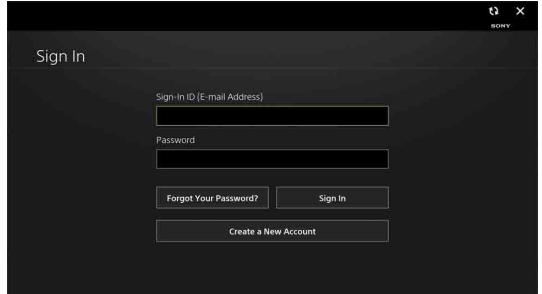

Màn hình đăng nhập tài khoản SEN cũng xuất hiện khi kết nối Internet trong khi thiết lập ban đầu. Bạn cũng có thể đăng nhập từ màn hình này.

- Google, Google Play, Android TV và các nhãn hiệu khác là các thương hiệu của<br>Google Inc.
- · Một số tính năng hoặc dịch vụ có thể không có sẵn tùy thuộc vào khu vực/quốc gia.
- · Thông tin trong hướng dẫn này có thể thay đổi mà không thông báo.
- · Dấu nhận dạng Wi-Fi Protected Setup là dấu chứng nhận của Wi-Fi Alliance

### Sử dụng dịch vụ Internet của Sony 4

Ban có thể sử dụng nhiều dịch vụ khác nhau như dịch vụ video trực tuyến và dịch vụ nhạc trực tuyến bằng cách kết nối Internet và đăng nhập vào dịch vụ Internet của Sony. Để sử dụng những dịch vụ này, bạn cần có tài khoản SEN.

Những dịch vụ này theo lịch sẽ có sẵn sau khi cập nhật phần mềm vào mùa xuân năm 2015.

### Tạo tài khoản SEN

Không thể tạo tài khoản SEN bằng TV. Sử dụng máy tính hoặc điện thoại thông minh để tạo tài khoản của ban.

Truy cập trang web sau bằng máy tính hoặc điện thoại thông minh: